# *ET/EPET SERIES QUICK START GUIDE*

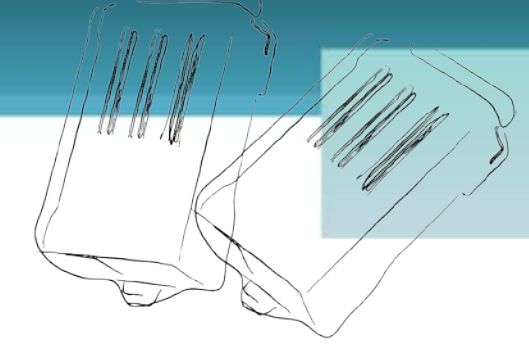

### *For tET-P2C2/tPET-P2C2*

 **English/ April 2012/ Version 1.0**

## **What's in the shipping package?**

The package includes the following items:

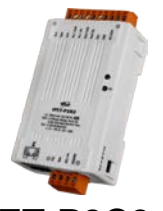

**tET-P2C2 or tPET-P2C2**

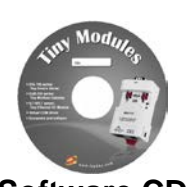

**Software CD** 

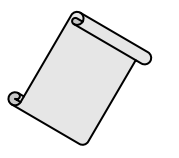

**Quick Start Guide** (This Document)

### **Preparations for devices**

- **1.** Power Supply:  $+12 48$  VDC
- **2.** Ethernet Hub.(PoE Ethernet Switch for tPET module only)
- **3.** Make sure your PC has workable network settings.
- **4.** Disable or well configure your Windows firewall and Anti-Virus firewall first, else the "**Search Servers**" on page 5 may not work. (Please contact with your system Administrator)

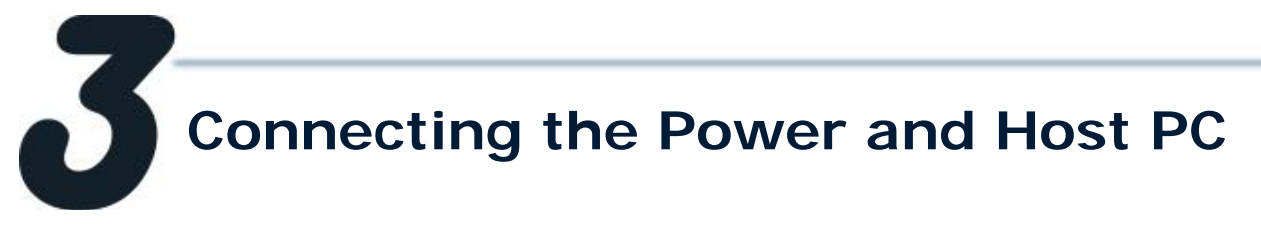

**1.** Check Init/Run switch is on "**RUN"** position.

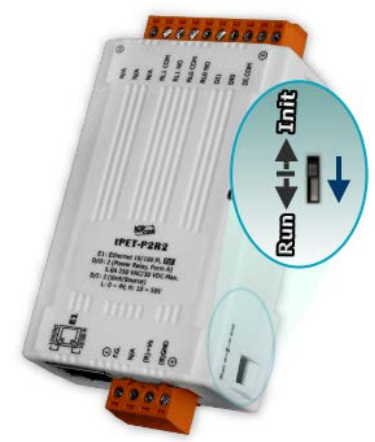

**2.** Connect both the tET/tPET-P2C2 and your computer to the same sub network or the same Ethernet Switch, and power tET/tPET-P2C2 on.

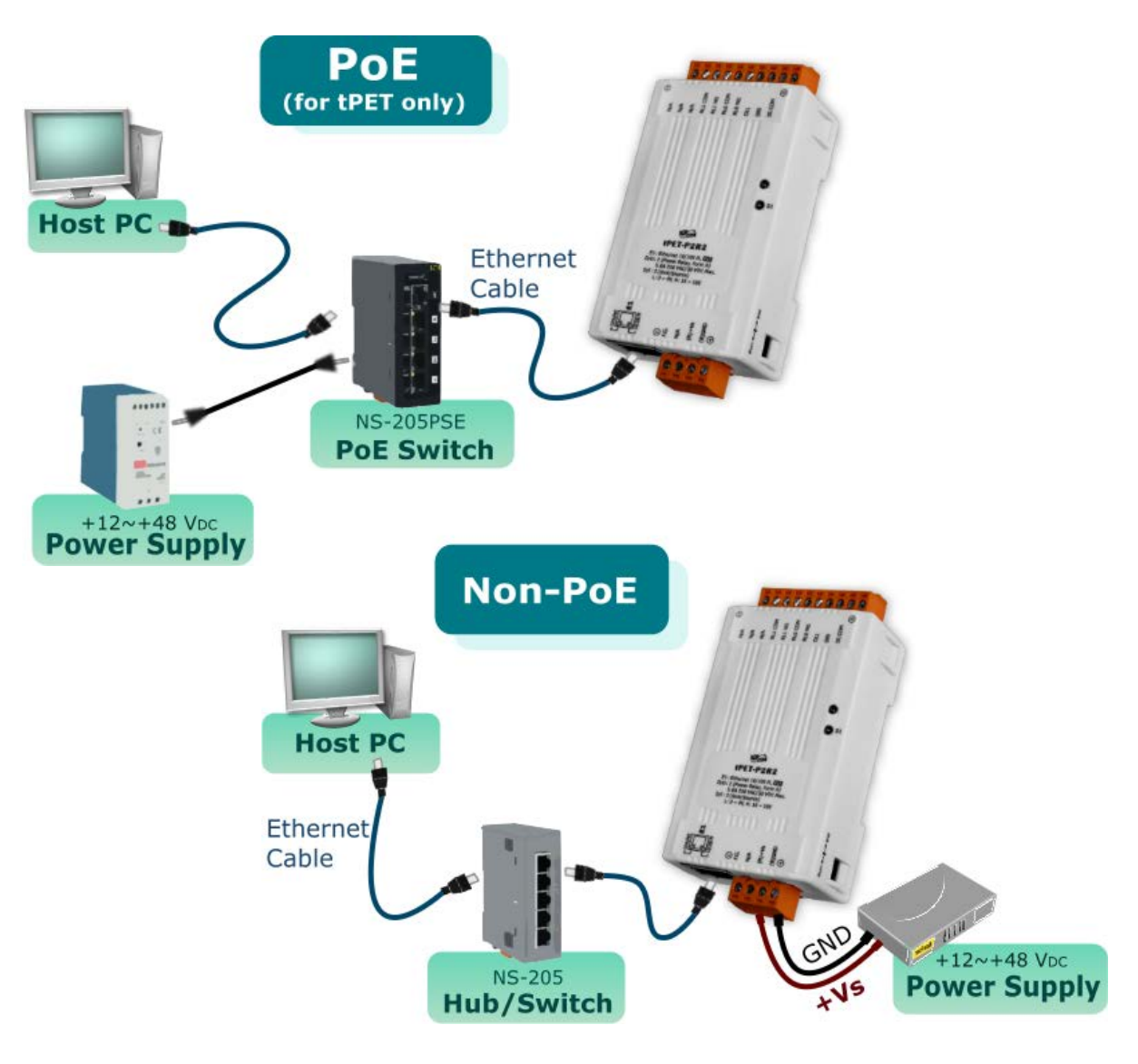

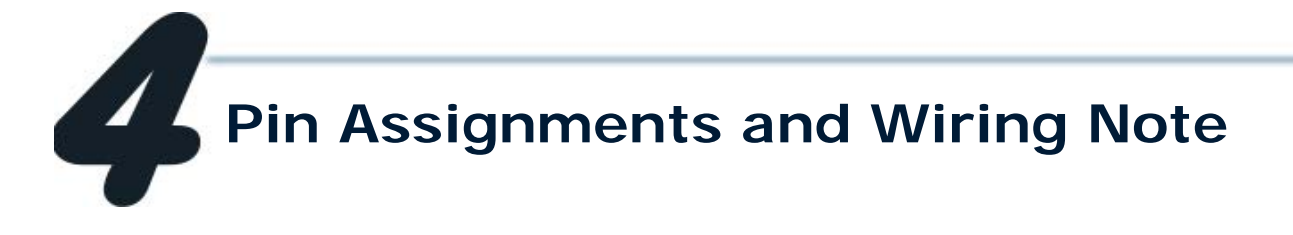

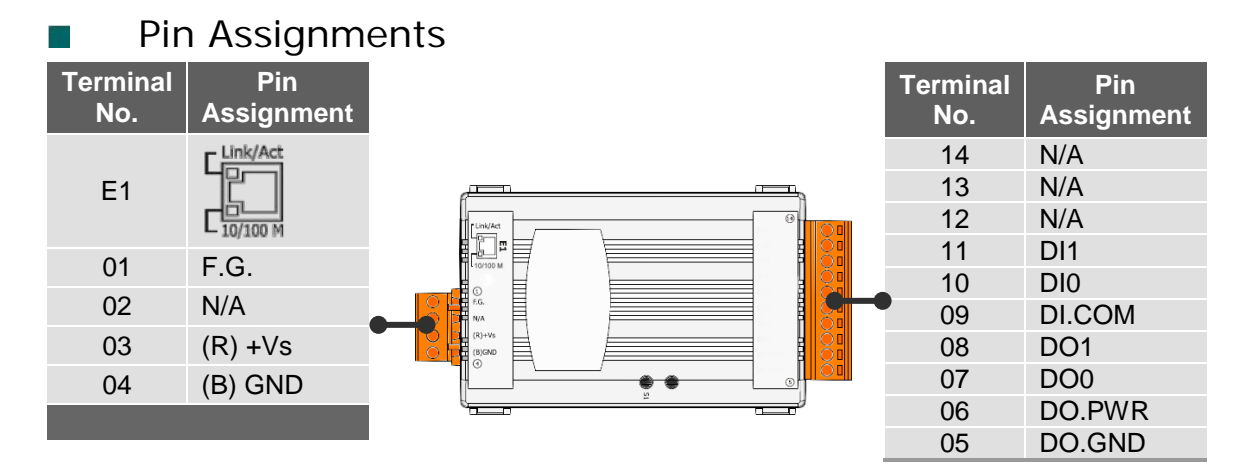

### Digital Input/Output Wiring

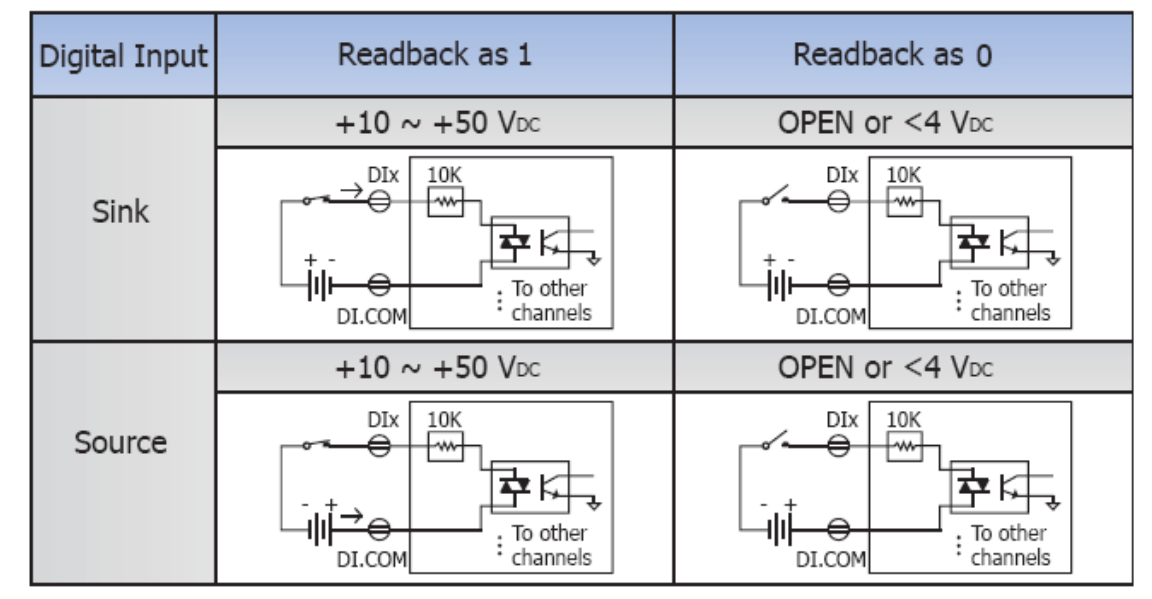

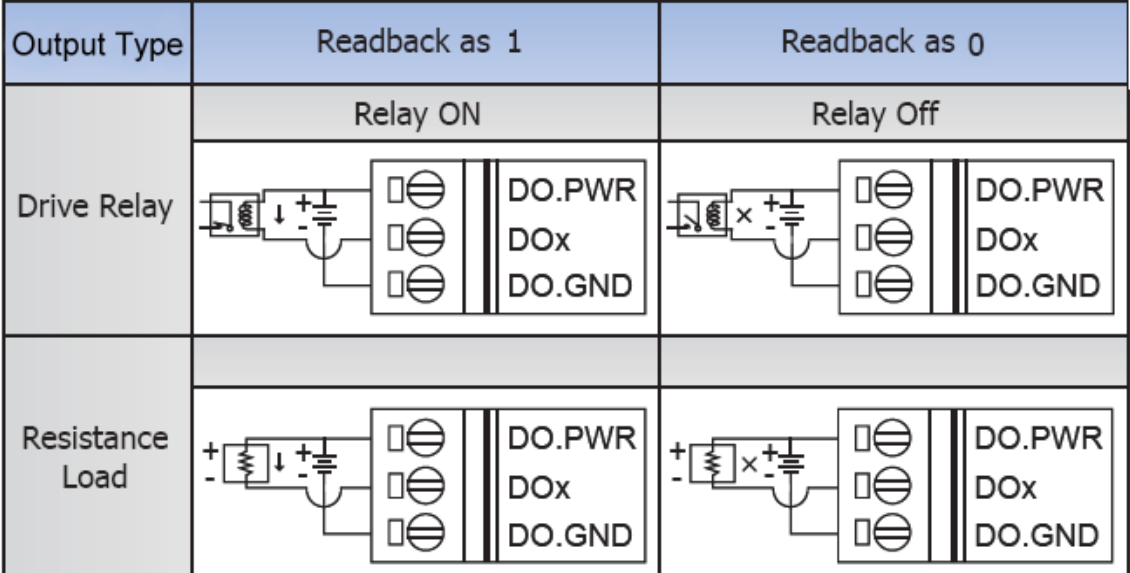

- Wire the DI and DO for self test. The wiring as follows: ÷.
	- 1. Connect the **DO0** and **DI0.** ( Pin07 connect to Pin10)
	- 2. Connect the **DO.PWR** and **DI.COM.** ( Pin06 connect to Pin09)
	- 3. Supply the **External Power +10V** to **DO.PWR.** (External +10V connect to Pin06 )
	- 4. Supply the **External Power GND** to **DO.GND.** (External GND connect to Pin05)

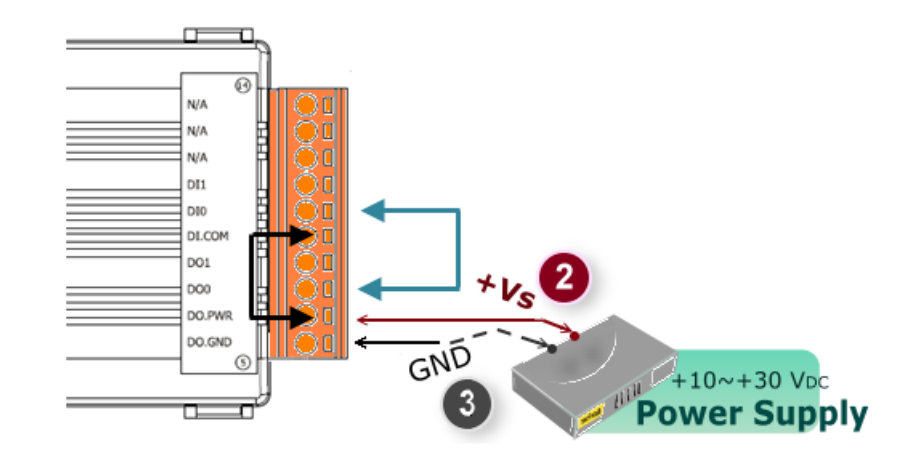

#### DI/DO Modbus Address H.

#### (1xxxx) DI address:

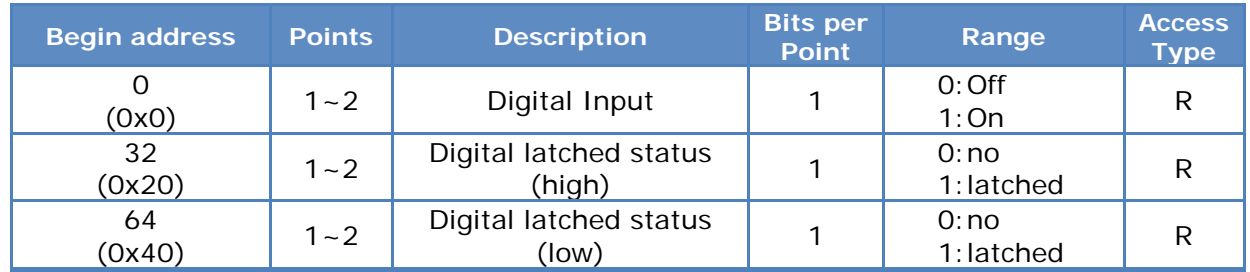

#### (0xxxx) DO address:

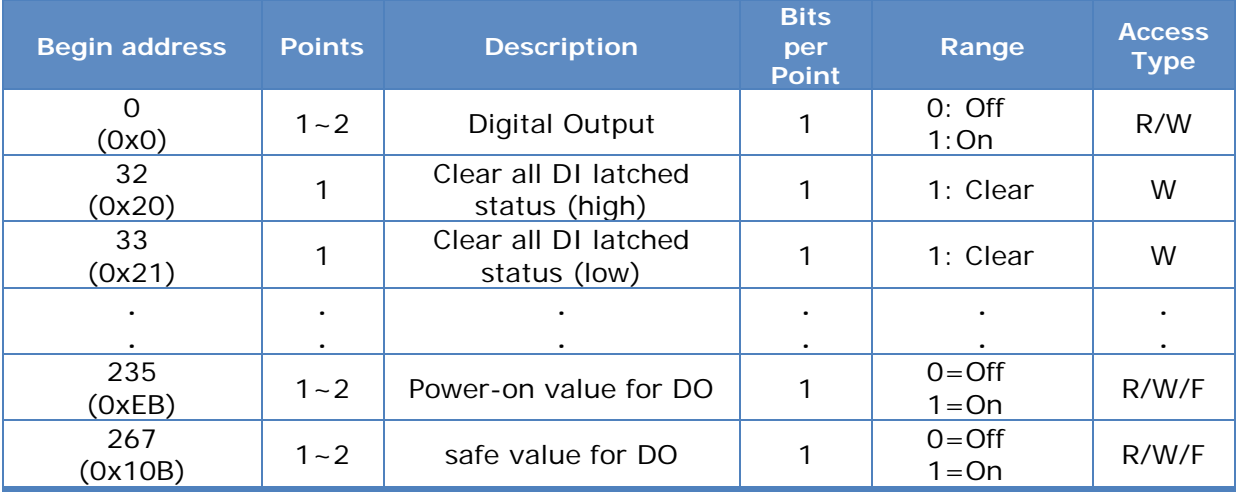

For detail "DI/DO Modbus Address" information, please refer to section **5.3 Modbus** Register Map of user's manual. CD:\NAPDOS\tPET\Document\ <http://ftp.icpdas.com/pub/cd/tinymodules/napdos/tPET/document/>

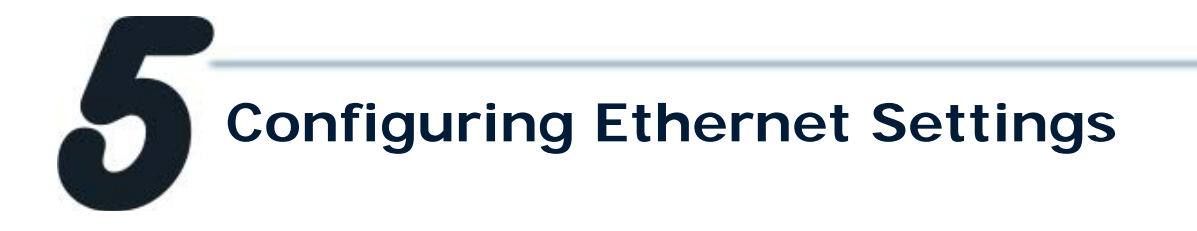

**1.** Run the eSearch Utility.

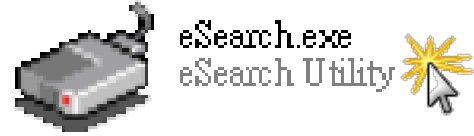

The eSearch Utility is located at: CD:\Napdos\Software\eSearch\ <http://ftp.icpdas.com/pub/cd/tinymodules/napdos/software/esearch/>

- **2.** Click "**Search Servers**" button to search your tET/tPET-P2C2.
- **3.** Double-Click your tET/tPET-P2C2 to configure the settings.

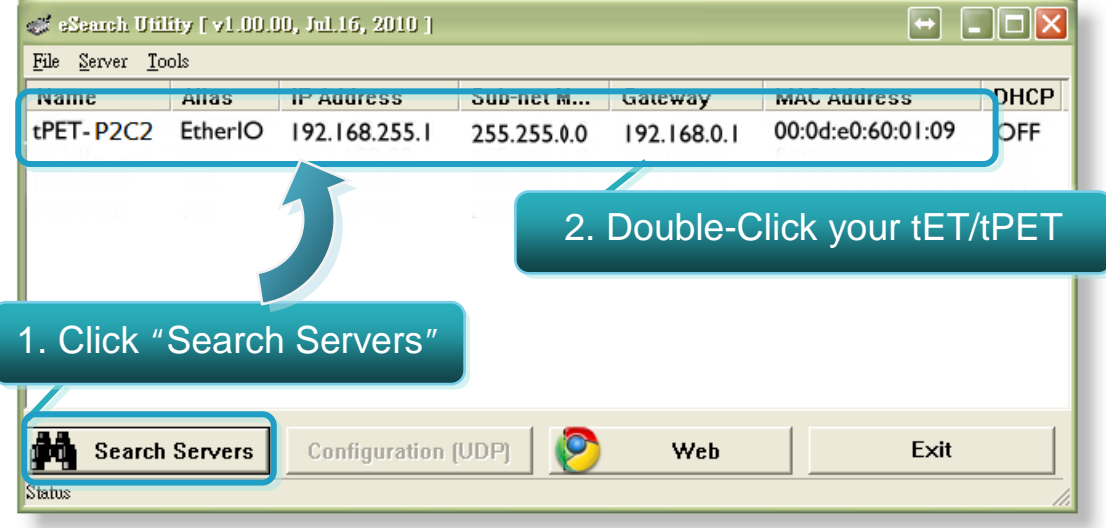

**4.** Contact your Network Administrator to get correct network configuration. Modify the network settings and then click "**OK**" button. The tET/tPET-P2C2 will restart it-self immediately.

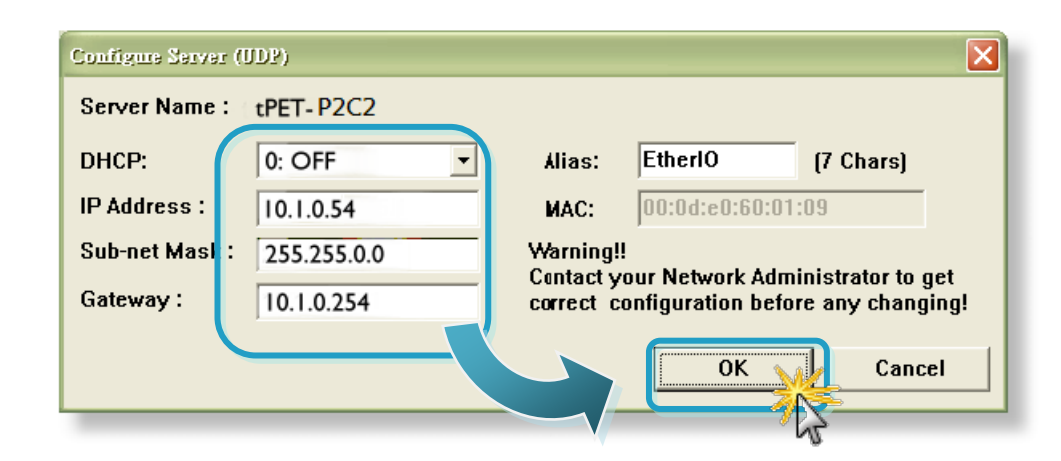

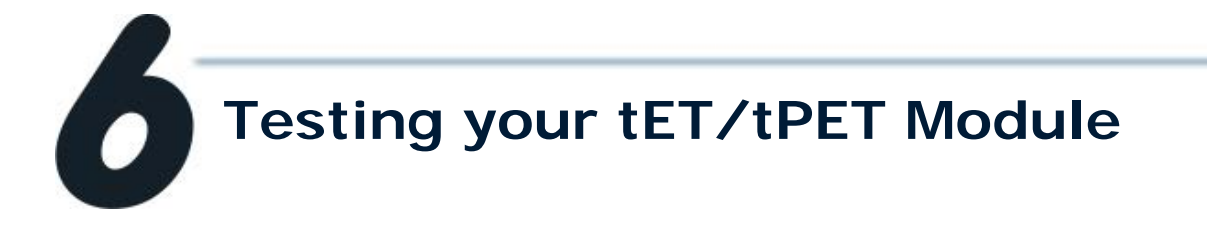

- **1.** Wait 2 seconds and then click the "**Search Servers**" button again to ensure the tET/tPET-P2C2 is working well with new configuration.
- **2.** Click the "**Web**" button to link the tET/tPET-P2C2 web server.

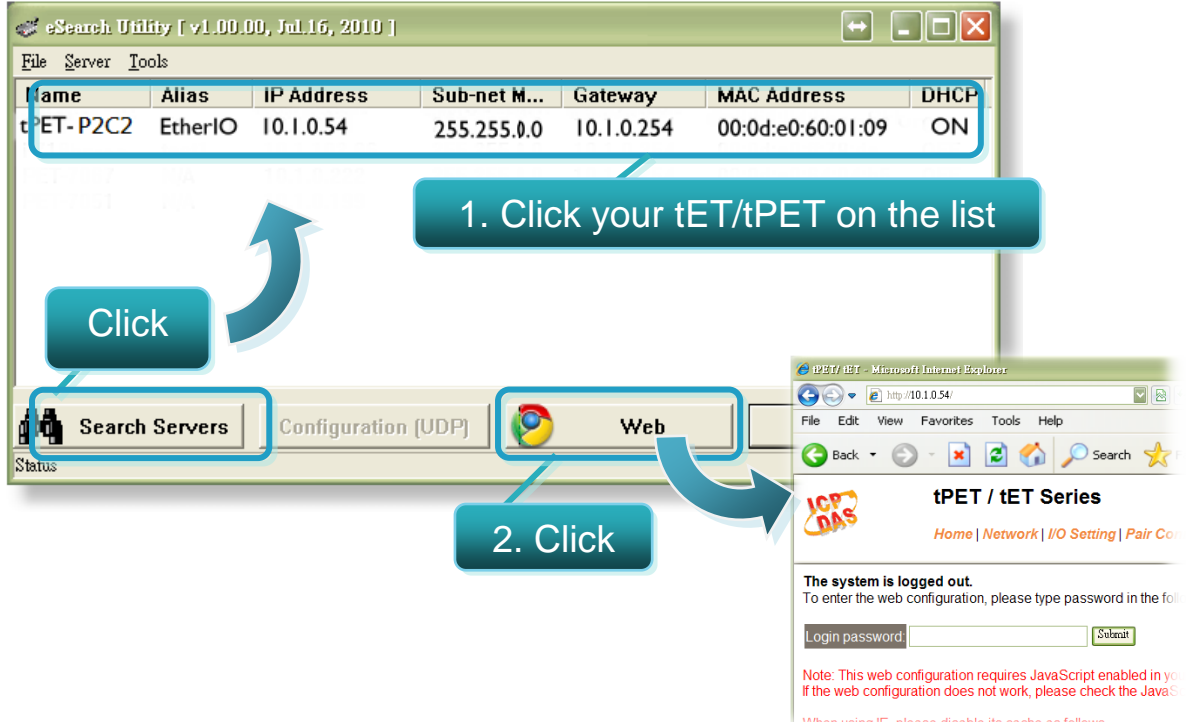

**3.** Enter the password and click the "**Submit**" button to enter the configuration web page. (The factory default password: **Admin**)

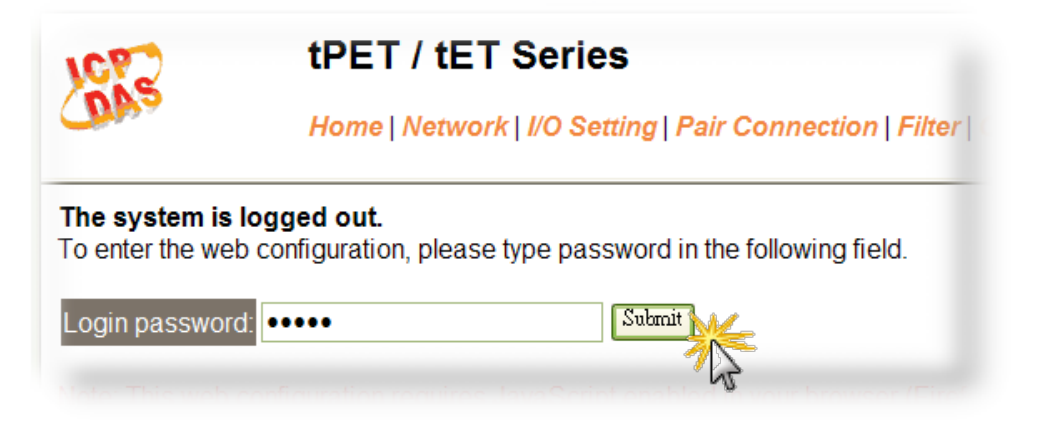

- **4.** Control the I/O for simple test.
- In the **I/O Setting** page, check the "bit0" checkbox for setting **ON** to **DO0** and click "**Update Settings**" button.

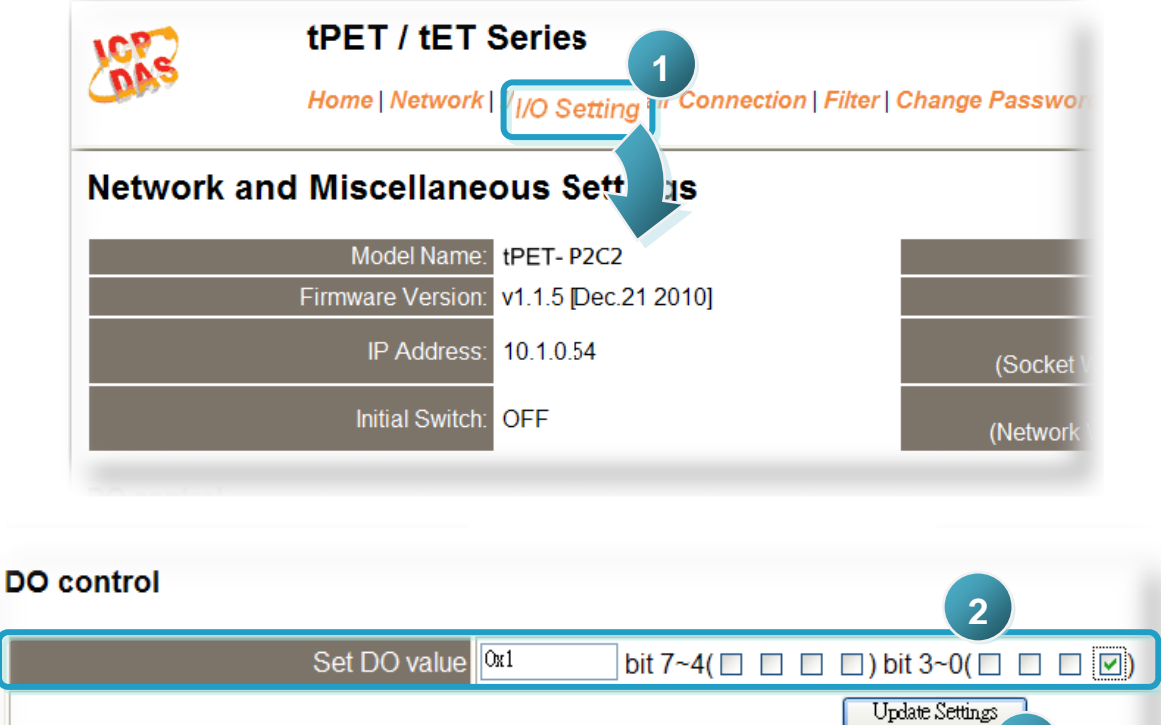

■ In the **Home** page, check that the **DO0** and **DIO** status should show current status are "**ON**".

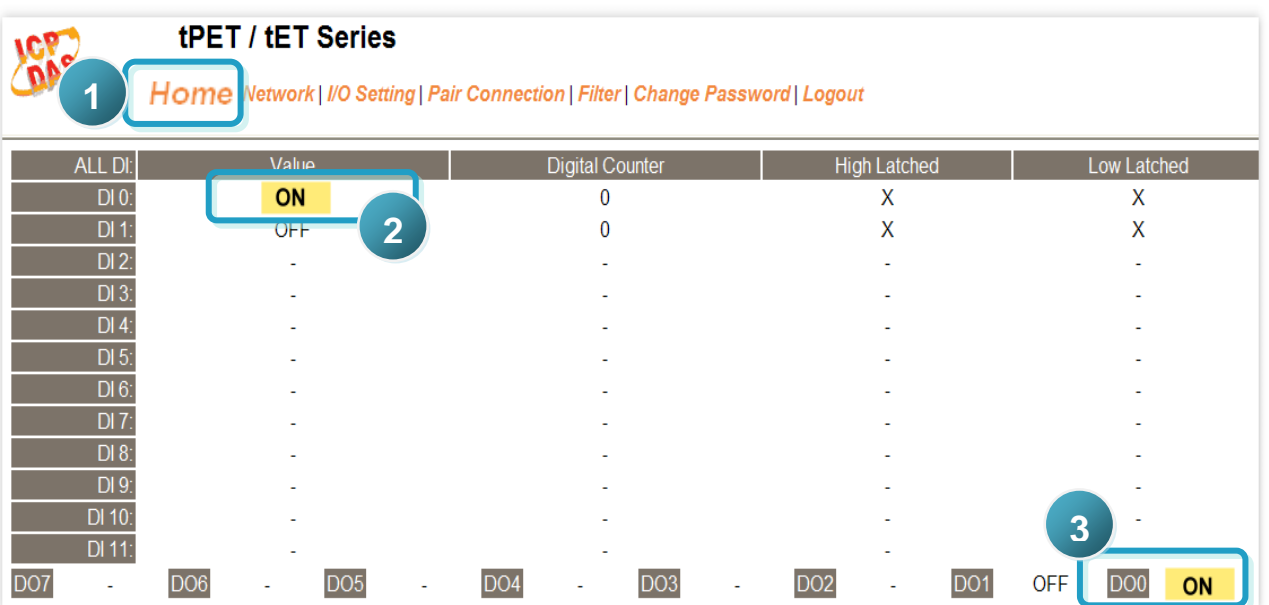

**3**

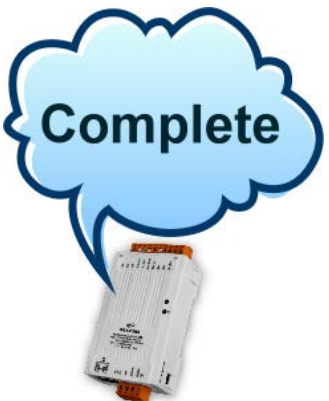

### **Related Information**

**tET-P2C2/tPET-P2C2 Series Product Page:**

[http://www.icpdas.com/products/Remote\\_IO/petl-7000/tpet-pxc2a2.htm](http://www.icpdas.com/products/Remote_IO/petl-7000/tpet-pxc2a2.htm)

**tET/tPET Series Documentations:** ñ.

> CD:\Napdos\tPET\document\ <http://ftp.icpdas.com/pub/cd/tinymodules/napdos/tPET/document/>

**tET/tPET Series Firmware:** P.

> CD:\ Napdos\tPET\firmware\ <http://ftp.icpdas.com/pub/cd/tinymodules/napdos/tPET/firmware/>

**NS-205, NS-205PES Product Page (optional):** P.

<http://www.icpdas.com/products/Switch/industrial/ns-205.htm> <http://www.icpdas.com/products/Switch/industrial/ns-205pse.htm>